## A számítógép BIOS/operációs rendszer beállításai

## BIOS beállítások

A BIOS elindítása:

Kapcsolja be a vezérlő számítógépet, és a HP logó megjelenítése alatt nyomja meg az [F10] billentyűt.

A monitor felismerésének időzítésétől függően előfordulhat, hogy a HP logó megjelenítése nem kerül kijelzésre.

Ha az [F10] billentyű megnyomásának késlekedése miatt újraindul az operációs rendszer, indítsa újra a vezérlő számítógépet, és próbálja meg újra.

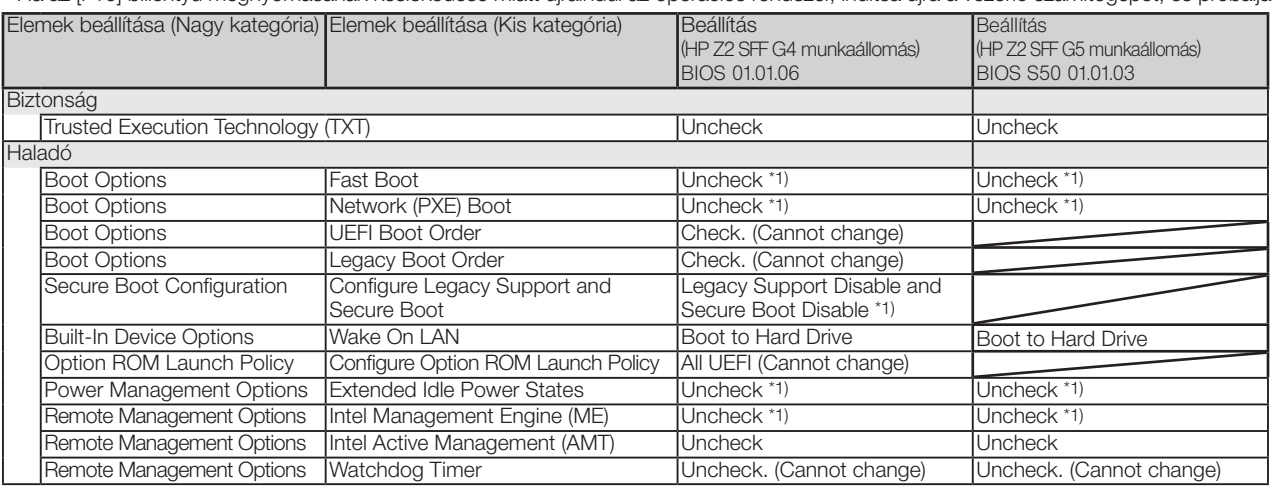

\*1) Az elem manuálisan módosítható (az elem a BIOS alapértelmezésből módosítható)

Ellenőrizze, hogy az összes fenti elem beállításra került, majd mentse el a BIOS beállítást.

A BIOS beállítás elmentése:

- 1. Kattintson a [Main] [Save Changes and Exit] menüpontra, és nyomja meg a [Yes] gombot a [Save Change?] képernyőn.
- 2. Ha megjelenik a [Secure Boot] képernyő, írja be a kijelzett számot, és nyomja meg az [Enter] billentyűt.

## Az operációs rendszer beállításai

- Az operációs rendszer beállítása előtt a vezérlő számítógép hálózathoz csatlakoztatásával aktiválja a Windowst.
- 1. Csatlakoztassa a vezérlő számítógépet a hálózathoz.
- 2. Kattintson a [Start]-[Settings]-[Update & Security]-[Activation]-[Troubleshoot] lehetőségre.
- 3. A [Troubleshoot has completed] üzenet megjelenésekor kattintson az [Activate Windows] lehetőségre.
- 4. Győződjön meg arról, hogy a [Windows is Activated with a Digital license] felirat látható, és zárja be a teljes beállítási képernyőt. 5. Válassza le a vezérlő számítógépet a hálózatról.
- 

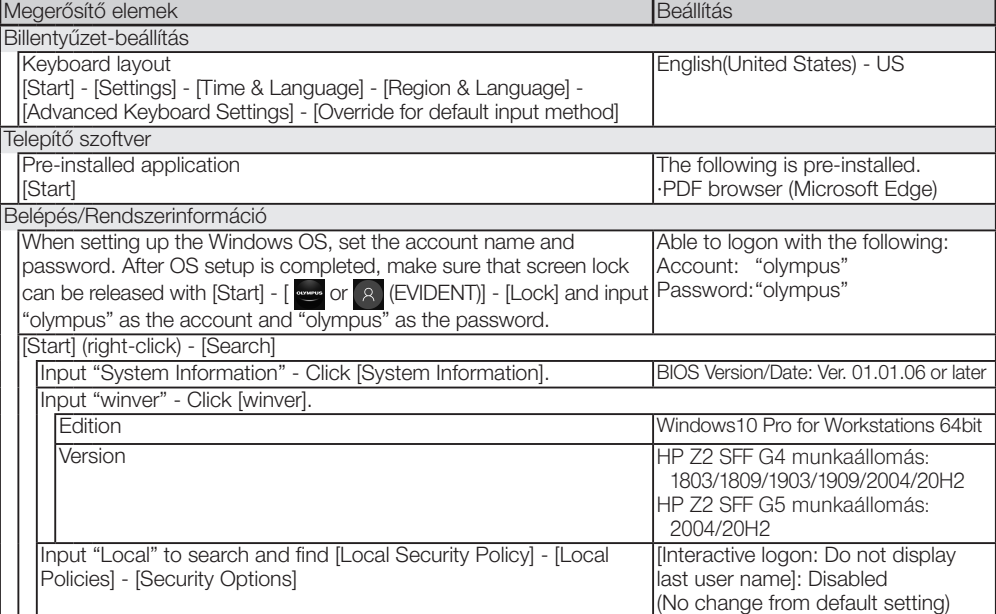

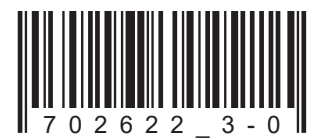

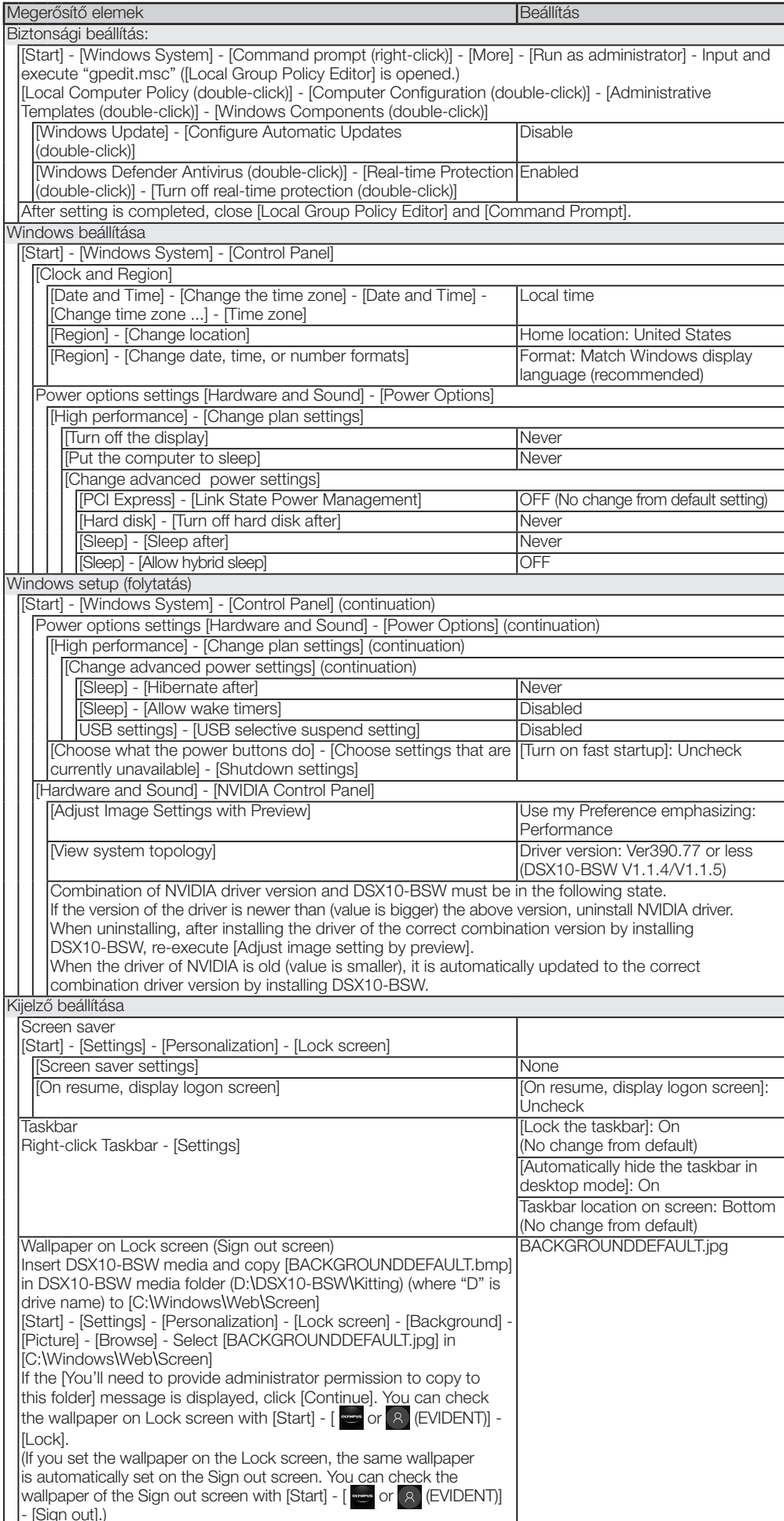

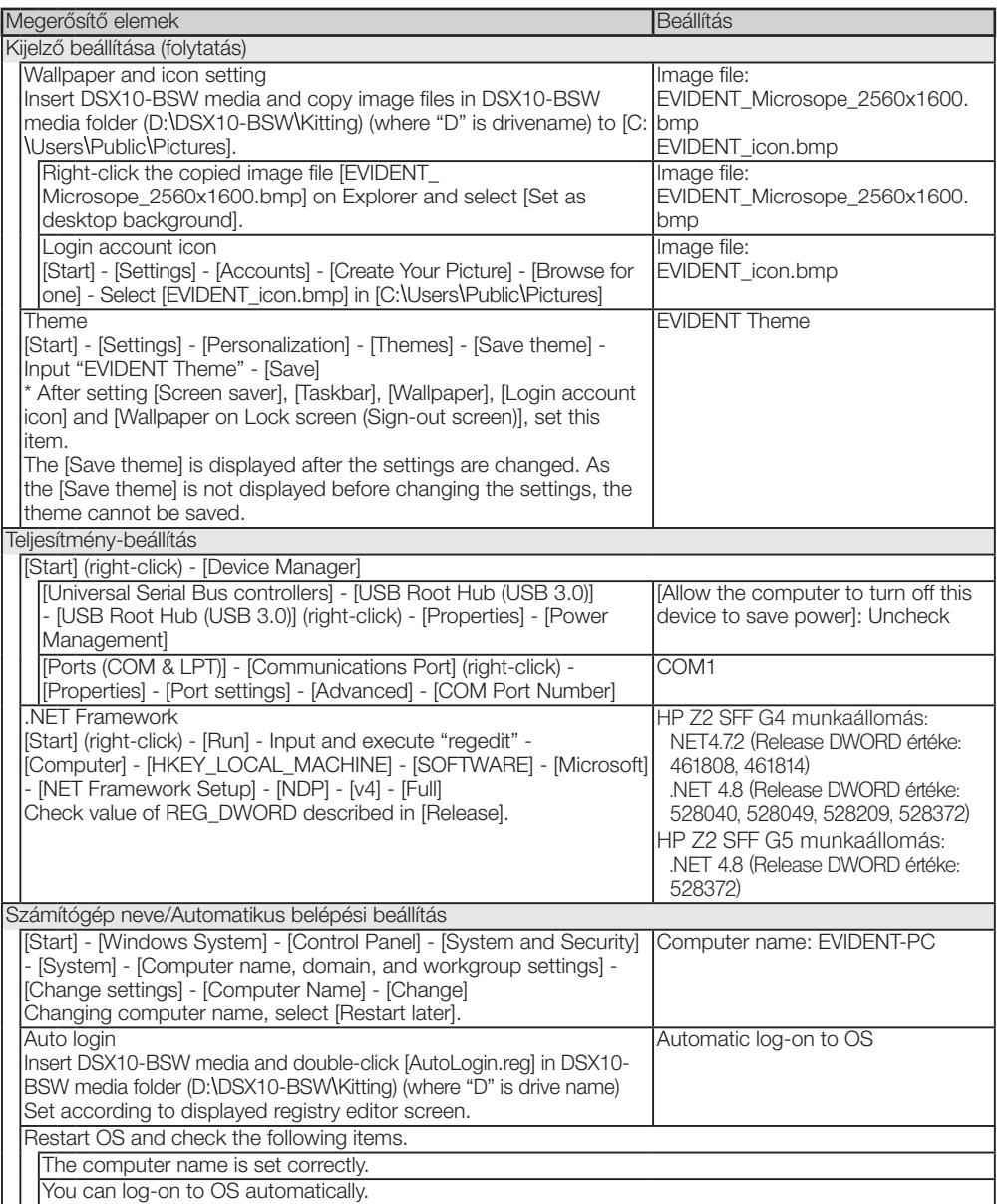

## EVIDENT CORPORATION

A kiállítás dátuma: 2021-08-23